# **Digit ВИС: Интеграция с ГАС Управление**

## **РУКОВОДСТВО АДМИНИСТРАТОРА**

## <span id="page-1-0"></span>СОДЕРЖАНИЕ

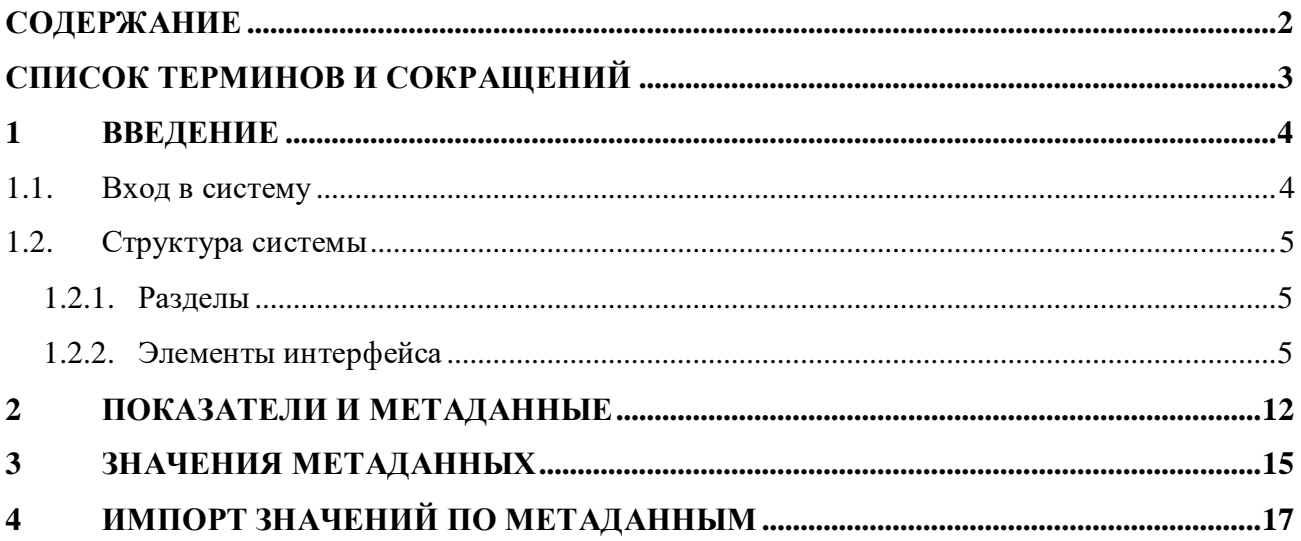

# <span id="page-2-0"></span>**СПИСОК ТЕРМИНОВ И СОКРАЩЕНИЙ**

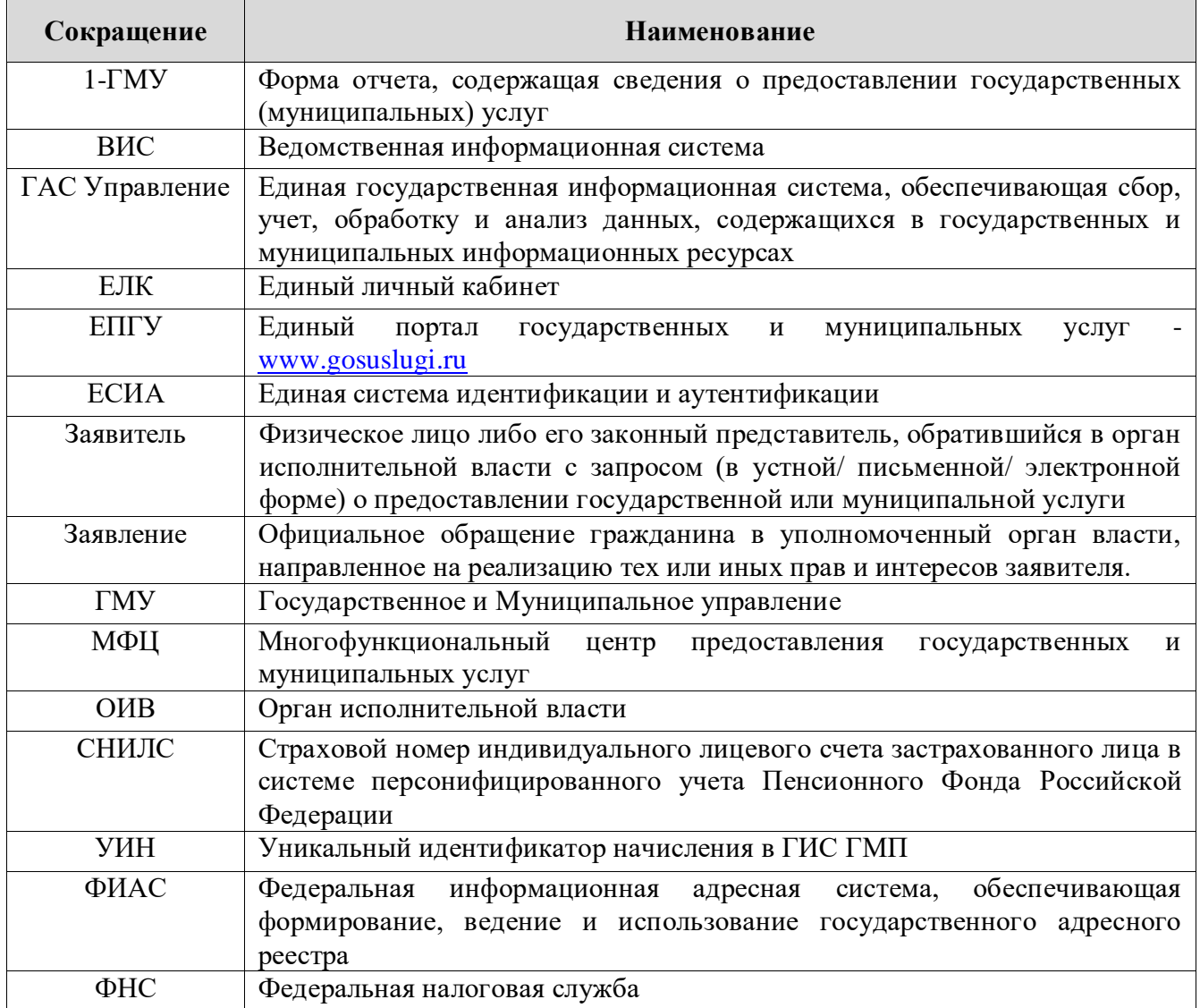

### <span id="page-3-0"></span>**1 ВВЕДЕНИЕ**

#### **1.1. Вход в систему**

<span id="page-3-1"></span>Перед началом работы в системе необходимо пройти процедуру авторизации одним из предложенных способов [\(Рисунок 1\)](#page-3-2):

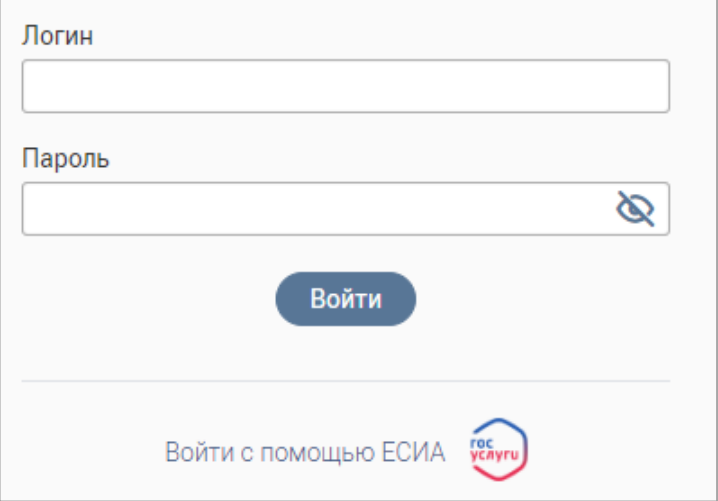

Рисунок 1 – Страница авторизации

<span id="page-3-2"></span>1. С помощью логина и пароля, полученных от администратора системы.

2. Через ЕСИА – при нажатии на ссылку «Войти с помощью ЕСИА» система откроет

окно авторизации [\(Рисунок 2\)](#page-3-3). Введите телефон, почту или СНИЛС и пароль в соответствующие поля.

После ввода данных нажмите «Войти».

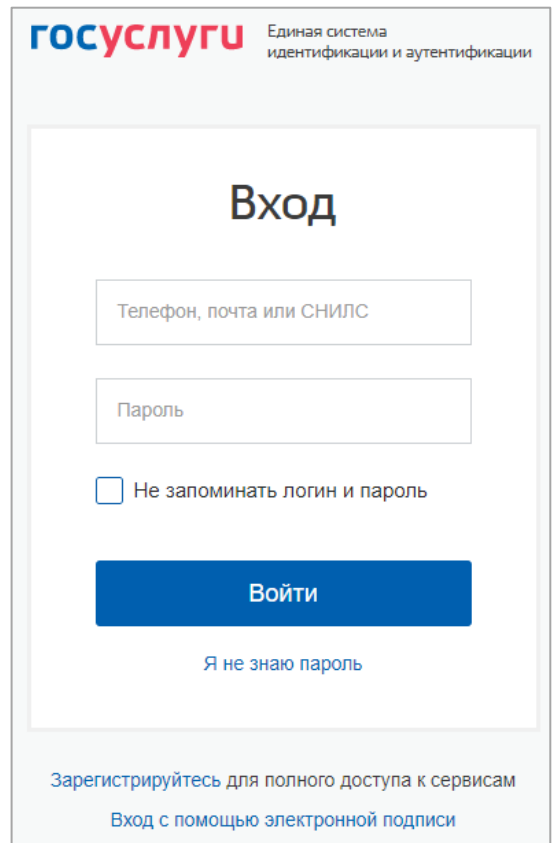

<span id="page-3-3"></span>Рисунок 2 – Авторизация через ЕСИА

#### <span id="page-4-0"></span>**1.2. Структура системы**

#### <span id="page-4-1"></span>**1.2.1. Разделы**

Интерфейс содержит следующие разделы:

- 1. «Показатели и метаданные» добавление, редактирование, удаление показателей и их измерений, просмотр запросов данных.
- 2. «Значения метаданных» добавление, редактирование и удаление значений метаданных, просмотр ошибок обработки данных.
- 3. «Импорт значений по метаданным» предназначен для импорта значений метаданных из файла.

#### <span id="page-4-2"></span>**1.2.2. Элементы интерфейса**

Интерфейс представлен следующими основными элементами [\(Рисунок 3\)](#page-4-3).

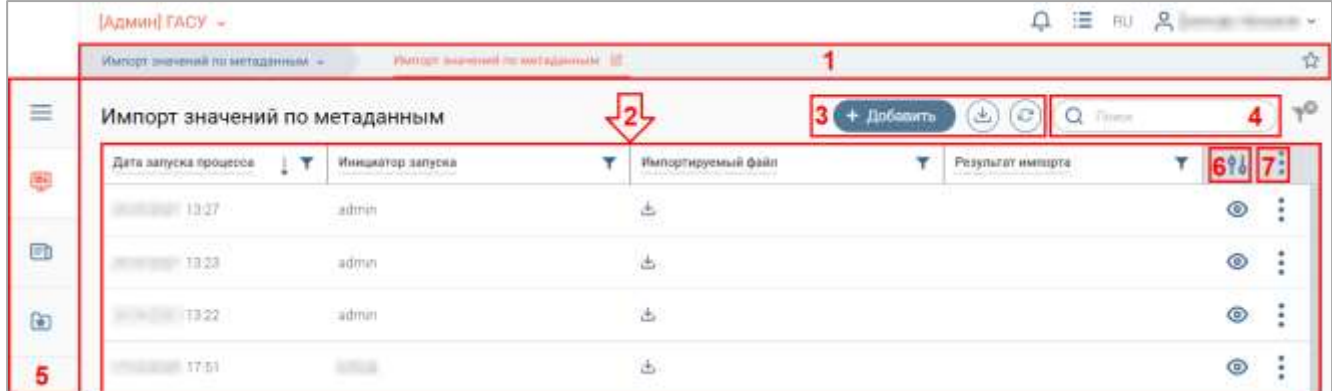

Рисунок 3 – Элементы интерфейса на примере раздела «Импорт значений по метаданным»

1. Панель навигации по разделам.

<span id="page-4-3"></span>Для перехода в раздел нажмите на название текущего раздела в панели навигации и нажмите на нужную строку в раскрывшемся списке.

Для перехода в подраздел нажмите на вкладку с его названием в панели навигации раздела.

Для добавления страницы в раздел «Избранное» нажмите « » в ее панели навигации, в открывшейся форме [\(Рисунок 4\)](#page-4-4) при необходимости измените название страницы и нажмите кнопку « <sup>Добавить</sup> ».

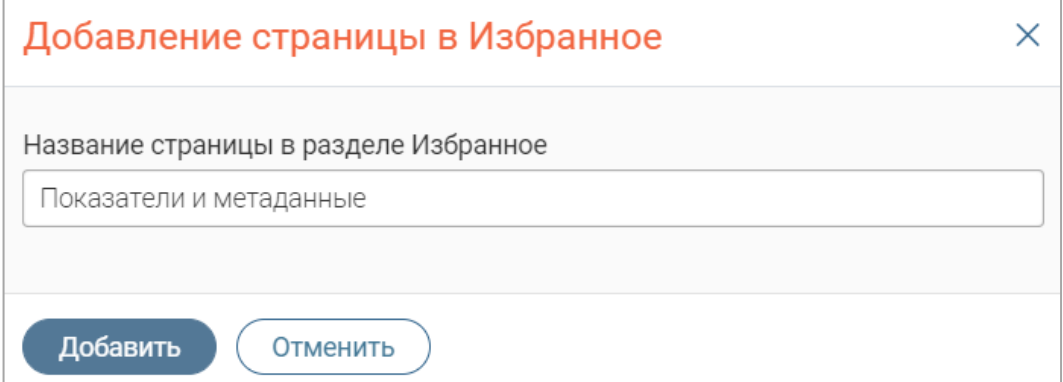

<span id="page-4-4"></span>Рисунок 4 – Форма добавления страницы в «Избранное»

По завершении обработки страница добавится в «Избранное», значок в ее панели навигации закрасится  $-\langle \cdot \rangle$ ».

Для редактирования названия страницы в разделе «Избранное» нажмите « » в ее панели навигации, внесите изменения в открывшуюся форму редактирования (аналогичную форме добавления – [Рисунок 4\)](#page-4-4) и нажмите « <sup>Сохранить</sup> ».

Для удаления страницы из раздела «Избранное» нажмите « Удалить из Избранного » в форме редактирования – страница перестанет отображаться в «Избранном», значок в ее панели навигации сменится на « $\mathbb{R}^n$ ». Обратите внимание, действие не требует подтверждения.

2. Рабочее поле раздела. Состоит из таблицы с данными и инструментов для работы с ними.

3. Кнопки управления содержимым рабочего поля. Их набор меняется в зависимости от раздела

Для экспорта данных таблицы в файл формата CSV/XLS нажмите кнопку « $\mathcal{S}_{\aleph}$  (доступно для всех разделов) и выберите нужный формат [\(Рисунок 5\)](#page-5-0). **При использовании фильтров в файл выгрузятся только отфильтрованные сведения.**

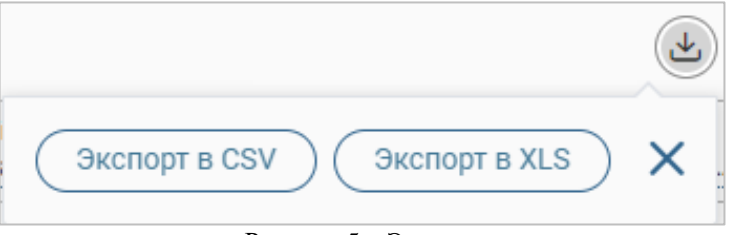

#### Рисунок 5 – Экспорт

<span id="page-5-0"></span>Для ручного обновления рабочего поля нажмите кнопку «<sup>3</sup>» (доступно для всех разделов). Рекомендуется использовать после совершения действий, приводящих к изменению первоначальных данных.

4. Строка поиска. Позволяет произвести поиск по любому из атрибутов заявления – введите искомые данные в строку и нажмите клавишу «Enter» либо кнопку « $\Box$ ». Для сброса результатов поиска нажмите кнопку «<sup>\*</sup>».

- 5. Боковая панель. Содержит кнопки вертикального меню:
	- «Меню» верхнеуровневое меню. Набор доступных пунктов меню зависит от назначенных пользователю прав;
	- «Страницы» переход к другим доступным пользователю интерфейсам;
	- «Главная» переход к странице с новостями, инструкциями, часто задаваемыми вопросами и ответами на них;
	- «Избранное» переход к страницам, добавленным пользователем в избранные.

6. Элемент фильтрации и сортировки. Фильтрация данных в рабочем поле возможна по каждому столбцу в отдельности либо по нескольким параметрам одновременно.

Для сортировки по содержимому столбца нажмите на его заголовок. Данные в таблице отсортируются по этому столбцу в порядке возрастания, в его заголовке отобразится « $\hat{ }$ ».Повторное нажатие на заголовок изменит порядок сортировки на убывающий  $-\langle \downarrow \rangle$ ».

Для фильтрации по содержимому столбца нажмите « » в его заголовке и отметьте те параметры [\(Рисунок 6\)](#page-6-0), по которым будет осуществлена выборка. Данные, не попадающие под условия выборки, будут скрыты из рабочего поля. Число выбранных параметров отобразится в кнопке фильтра – « $\mathbf{P}_{\lambda}$ .

Для снятия фильтра нажмите на его кнопку и нажмите « <sup>Очистить</sup>» в открывшемся окне [\(Рисунок 6\)](#page-6-0).

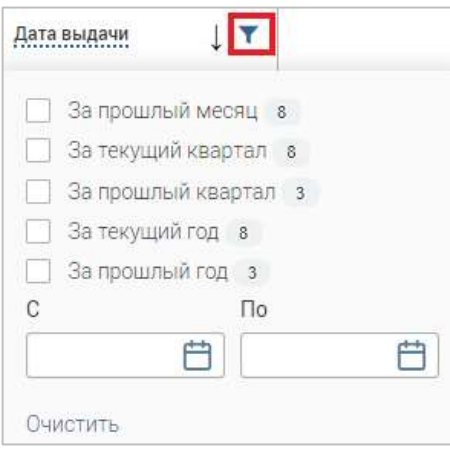

Рисунок 6 – Список фильтров

<span id="page-6-0"></span>Для открытия меню сортировки и фильтрации [\(Рисунок 7\)](#page-6-1) нажмите кнопку « 16 » в правом верхнем углу рабочего поля (6 – [Рисунок 3\)](#page-4-3).

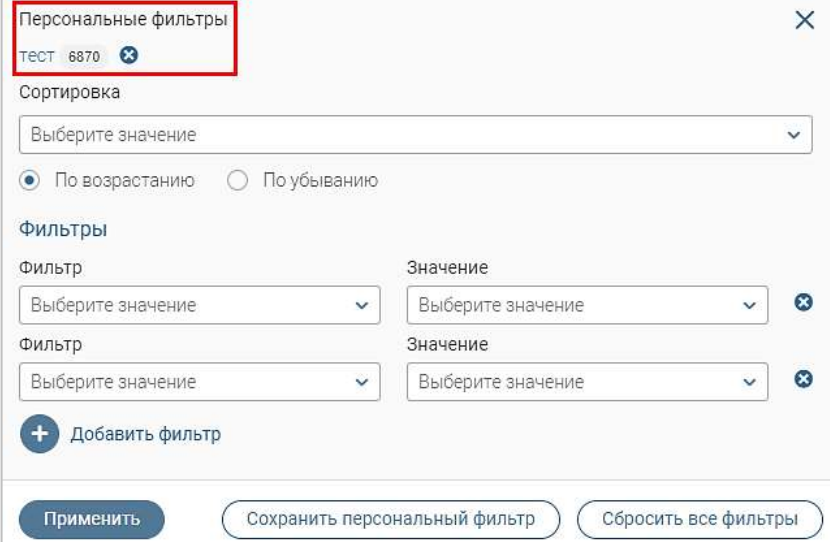

Рисунок 7 – Меню сортировки и фильтрации с сохраненным персональным фильтром

<span id="page-6-1"></span>Для сортировки данных в рабочем поле выберите в блоке «Сортировка» столбец, по которому она будет произведена, затем выберите ее порядок – по возрастанию или убыванию, и нажмите « ». **Набор значений для сортировки отличается в зависимости от раздела.**

Для настройки фильтрации сразу по нескольким параметрам выберите столбец в поле «Фильтр» и его значения в одноименном поле, которые будет отображаться после применения фильтра. Для добавления дополнительных столбцов и значений, по которым будет осуществлена фильтрация, нажмите « » и выберите их в отобразившихся полях. Для применения фильтра нажмите кнопку « <sup>применить</sup> » – в таблице отобразятся только те данные, которые соответствуют указанным параметрам, а в заголовках столбцов, по которым производится фильтрация, будет отображаться значок «<sup>12</sup>» (число указывает на количество выбранных значений в столбце).

Для сохранения набора примененных фильтров для последующего использования нажмите « <sup>Сохранить персональный фильтр</sup> », введите его название в открывшемся окне и нажмите кнопку « Сохранить ». Созданный фильтр отобразится в верхней части меню сортировки и фильтрации (выделено красным – [Рисунок 7\)](#page-6-1). Число возле названия фильтра отображает количество соответствующих записей. Для повторного использования сохраненного фильтра нажмите на его название в меню фильтрации и сортировки и нажмите « <sup>применить</sup> ». Для удаления фильтра нажмите « » возле его названия и подтвердите действие в открывшемся окне уведомления.

Для сброса всех установленных фильтров нажмите кнопку « » в правом верхнем углу рабочего поля либо откройте меню сортировки и фильтрации и нажмите « Собросить асе фильтры )».

7. Настройки таблицы рабочего поля. Для выбора отображаемых в таблице столбцов, изменения их расположения и настройки плотности строк нажмите кнопку « $\cdot$ » (7 – [Рисунок 3\)](#page-4-3), в появившемся окне [\(Рисунок 8\)](#page-7-0) снимите отметки с тех столбцов, которые необходимо скрыть.

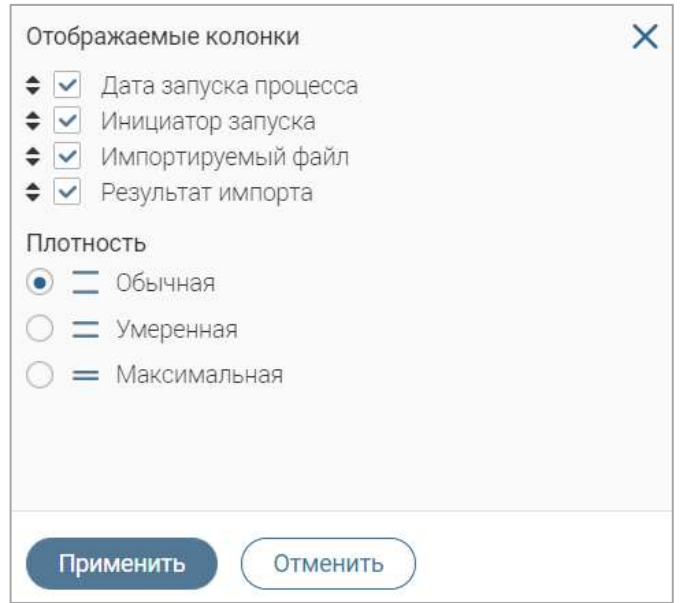

Рисунок 8 – Настройка таблицы рабочего поля

<span id="page-7-0"></span>Для изменения порядка столбцов передвигайте их в списке, зажав « » ЛКМ. Для настройки количества строк, одновременно выводимых в таблицу, отметьте радиокнопку с нужным уровнем в блоке «Плотность». Для сохранения параметров нажмите кнопку

#### формы. **Обратите внимание, набор столбцов в разных разделах системы отличается.**

При работе с системой используются следующие инструменты:

Таблица 1 – Основные инструменты системы

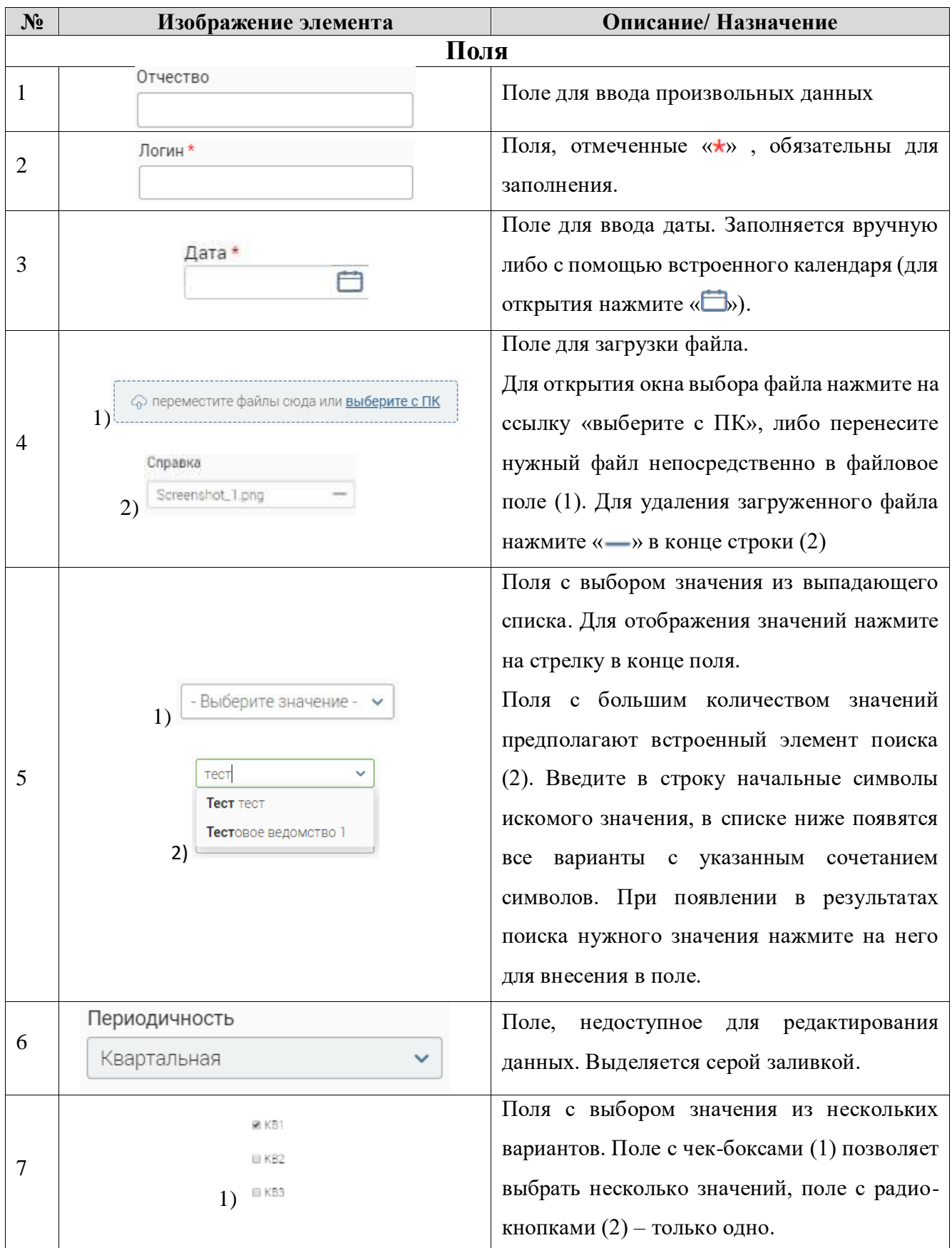

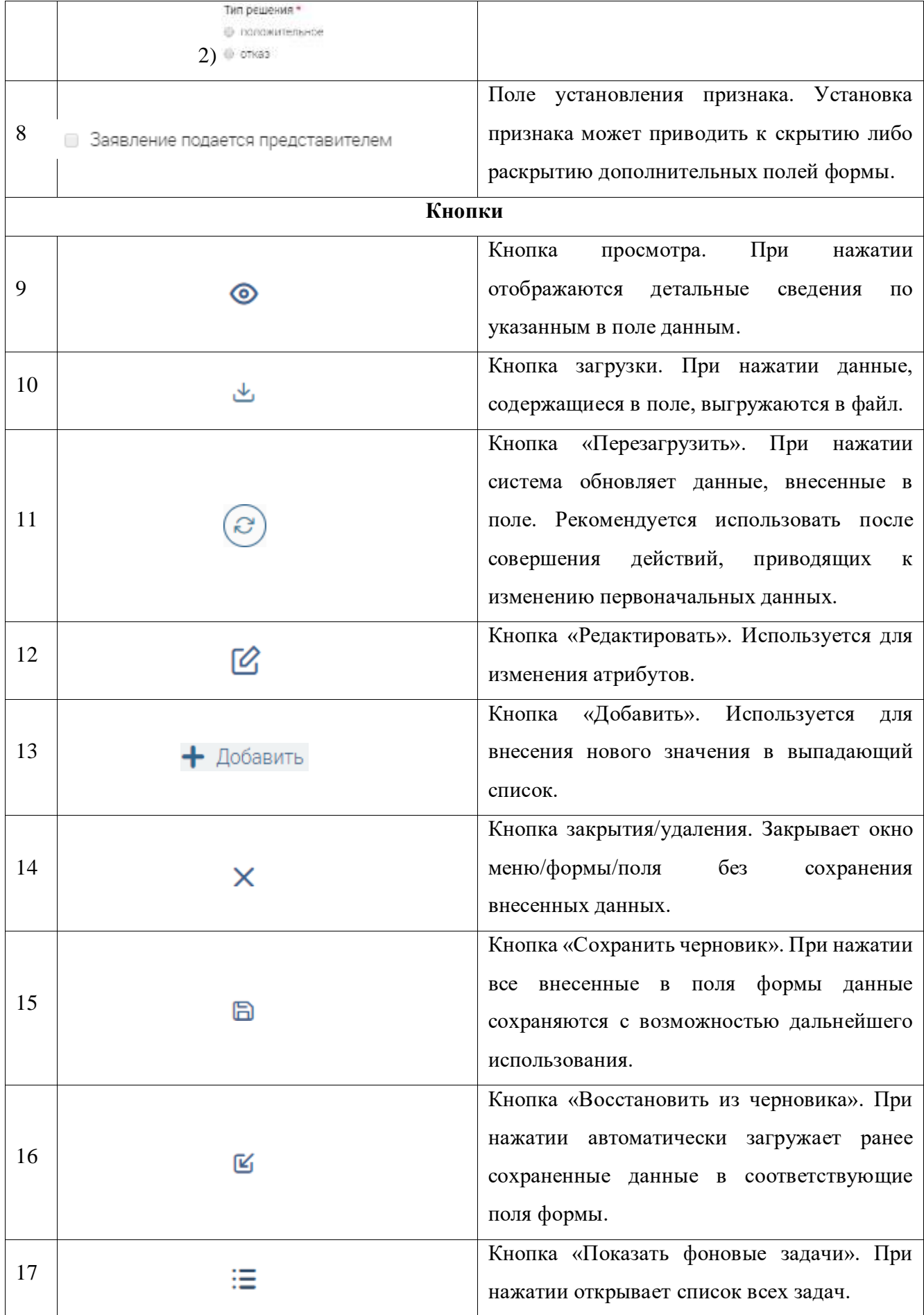

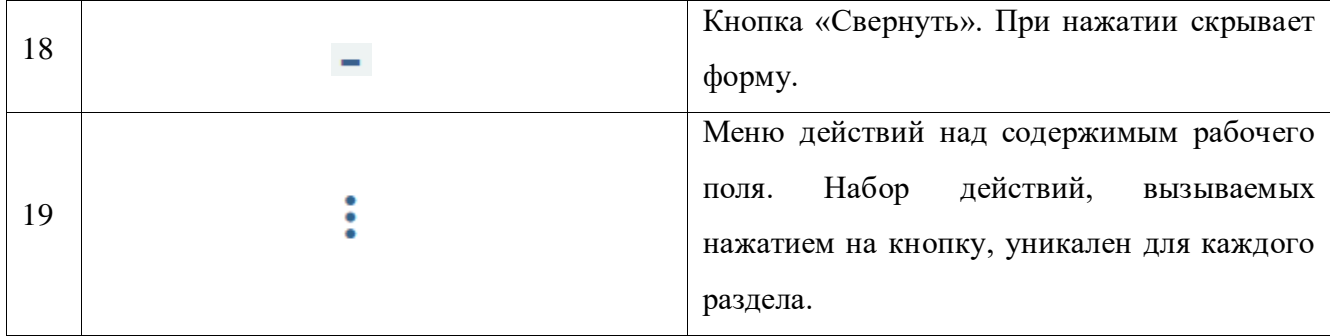

## **2 ПОКАЗАТЕЛИ И МЕТАДАННЫЕ**

<span id="page-11-0"></span>В разделе «Показатели и метаданные» доступно добавление, редактирование и удаление показателей и их измерений,

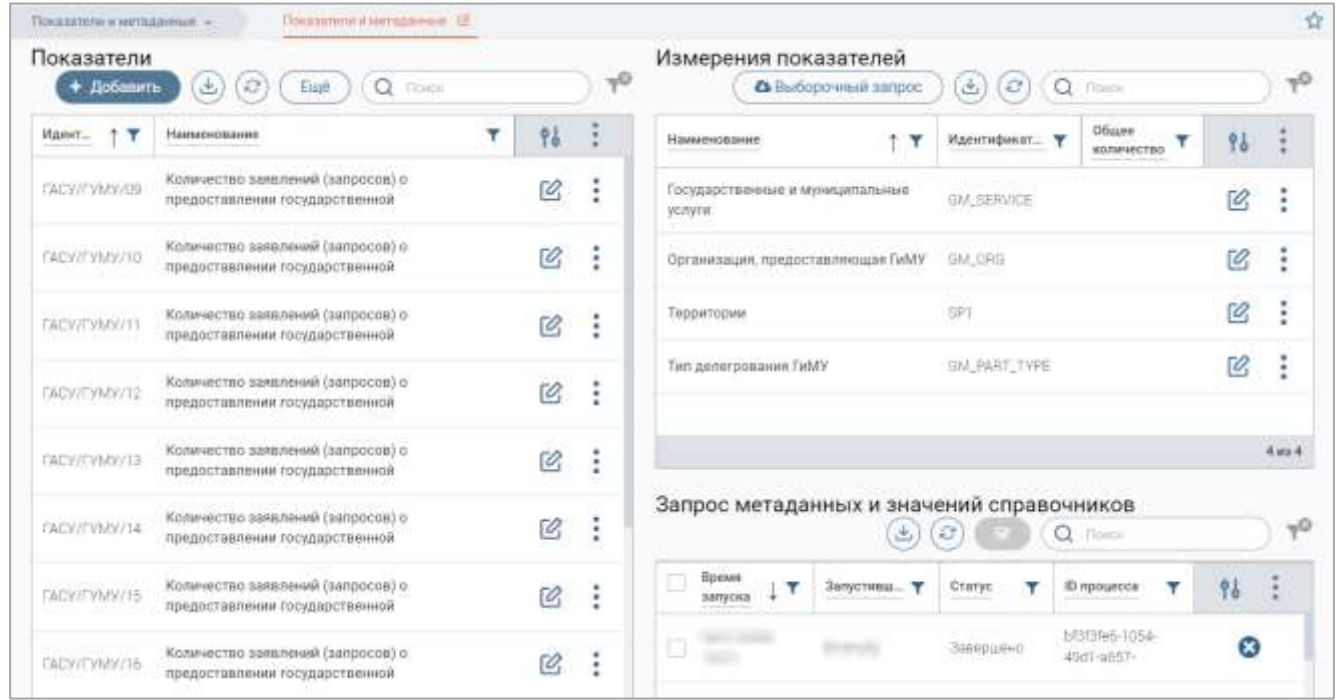

Рисунок 9 – Раздел «Показатели и метаданные»

Для добавления показателя нажмите « <sup>+ добавить</sup> », заполните открывшуюся форму

[\(Рисунок 10\)](#page-11-1) и нажмите « Сохранить ».

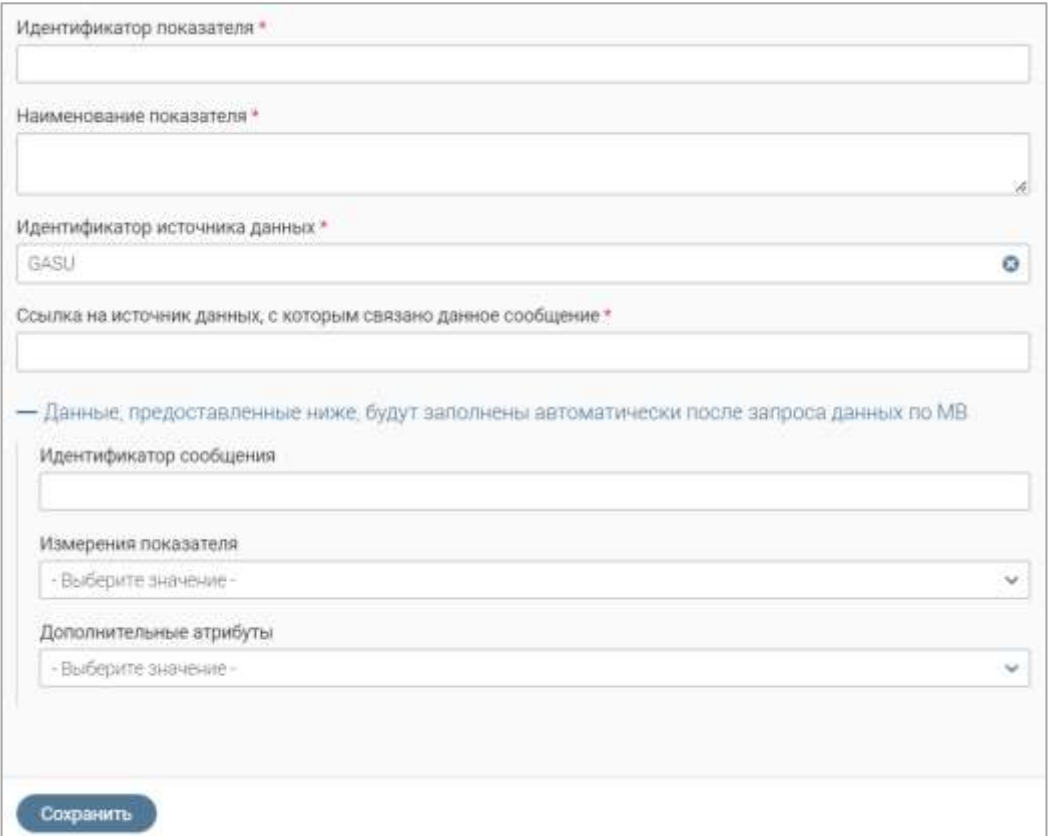

<span id="page-11-1"></span>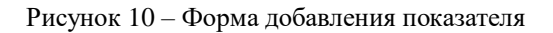

Обратите внимание, поля «Идентификатор сообщения», «Измерения показателя» и «Дополнительные атрибуты» заполняются автоматически после отправки запроса метаданных.

**Для отправки запроса метаданных** нажмите кнопку « <sup>Ещё</sup> » и в открывшемся окне нажмите «  $\bullet$  запросить метаданные ». В открывшейся форме «  $\overline{\bullet}$  запустить процесс ». В таблице «Запрос метаданных и значений справочников» отобразится запись о запущенном процессе.

**Для редактирования показателя** нажмите « » в его строке, в открывшейся форме (аналогичной форме добавления – [Рисунок 10\)](#page-11-1) внесите необходимые изменения и нажмите  $KHOIIKV \ll$  Сохранить  $\gg$ .

**Для копирования показателя** нажмите « » в его строке и в открывшемся меню выберите действие «Копировать». В открывшейся форме (аналогичной форме добавления – [Рисунок 10\)](#page-11-1) при необходимости внесите изменения и нажмите « Сохранить ».

**Для удаления показателя** нажмите « » в его строке, в открывшемся меню выберите действие «Удалить» и подтвердите его, нажав « » в открывшемся окне уведомления.

**Для редактирования измерения показателя** нажмите « » в его строке, внесите необходимые изменения в открывшуюся форму [\(Рисунок 11\)](#page-12-0) и нажмите « Сохранить ».

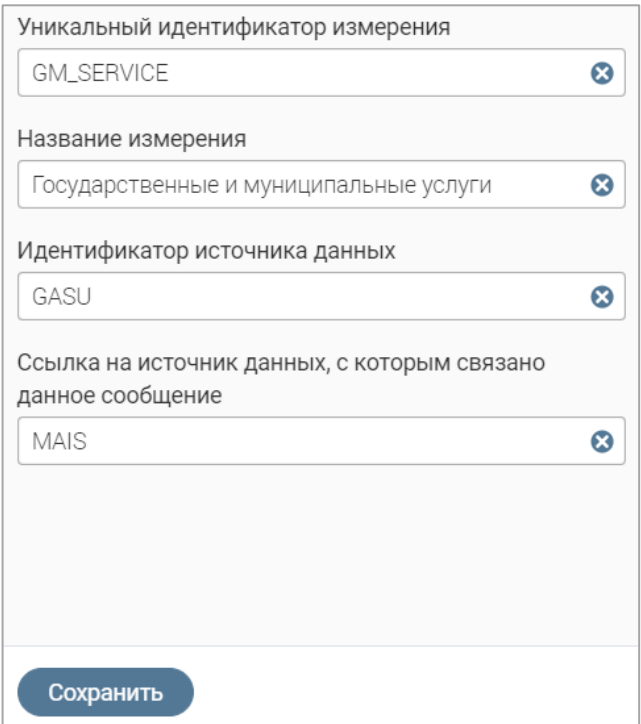

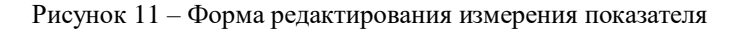

<span id="page-12-0"></span>**Для удаления измерения показателя** нажмите « » в его строке, в открывшемся меню выберите действие «Удалить» и подтвердите его, нажав « <sup>да</sup> » в открывшемся окне уведомления.

Для отправки запроса по выбранным измерениям нажмите « **• Выборочный запрос** », в

открывшейся форме выберите значение измерения в поле «Метаданные» и нажмите кнопку

« Запустить процесс »

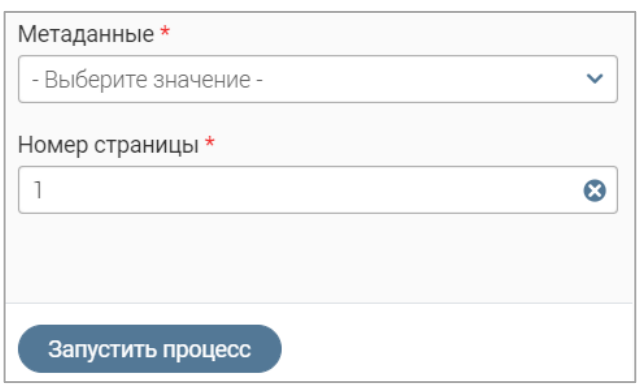

Рисунок 12 – Форма выборочного запроса

### **3 ЗНАЧЕНИЯ МЕТАДАННЫХ**

<span id="page-14-0"></span>В разделе «Значения метаданных» доступно добавление, редактирование и удаление значений метаданных, просмотр ошибок обработки данных.

| Значения по метаданным                                   |                                                             |                       |    |          | Ошибки обработки данных                                    |                                         |  |                |        |                     |                      |         | $-0$ |
|----------------------------------------------------------|-------------------------------------------------------------|-----------------------|----|----------|------------------------------------------------------------|-----------------------------------------|--|----------------|--------|---------------------|----------------------|---------|------|
| + Добавить<br>Наименование                               | $\mathbf{C}^*$<br>画<br>$Q$ . files of<br>۳<br>Идентификатор | Meran. T              | 96 | $\tau^0$ | Комментарий к<br>٠                                         | Mer.,                                   |  | 函<br>v         | ø<br>Ŧ | Q<br>Tanh<br>Fr.    | S.                   |         |      |
| Административный<br><b>Dernament</b>                     |                                                             | <b>GM_SERVI</b><br>CE | Ø  | ٠<br>÷   | asomuo<br>He nocrymm<br>ответ на запрос                    | <b>LA GALLANT</b><br>Организа<br>11/1R: |  | $^{\dagger 3}$ |        | bf3f3fe6<br>$+1054$ | 05f00<br>c55         | 89<br>⊚ | ÷    |
| Административный<br>регламент                            | m                                                           | GM_SERVI<br>ÚË.       | C  | ÷        | He nocrymin<br>OTBET Rà Sanpoc<br>113. A 200 M DAI 198 M D | Территор<br>UM-                         |  | 10             |        | 742901<br>29-       |                      | ⊚       | ÷    |
| "Предоставление жилых<br><b>CONTRACTOR</b><br>помещений. |                                                             | GM_SERVI<br><b>DE</b> | Ø  | с        | He nocryman<br>ответ на запрос                             | Teppartop<br>35H                        |  | 15             |        | 964568<br>469110-   | <b>Gd9af</b><br>485- | ◉       | ٠    |

Рисунок 13 – Раздел «Значения метаданных»

Для добавления значения по метаданным нажмите « <sup>+ добавить » над одноименной</sup>

таблицей и заполните открывшуюся форму [\(Рисунок 14\)](#page-14-1).

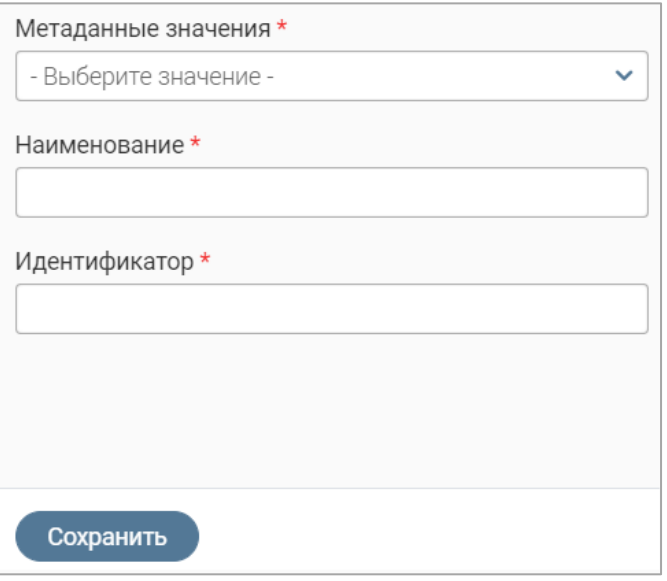

Рисунок 14 – Форма добавления значения

<span id="page-14-1"></span>Выберите измерение в поле «Метаданные значения», укажите наименование и идентификатор в одноименных полях и нажмите « Сохранить ».

Для добавления измерения нажмите на поле «Метаданные значения» в форме добавления значения, в раскрывшемся списке нажмите «+ Добавить», заполните открывшуюся форму [\(Рисунок 15\)](#page-15-0) и нажмите « Сохранить ».

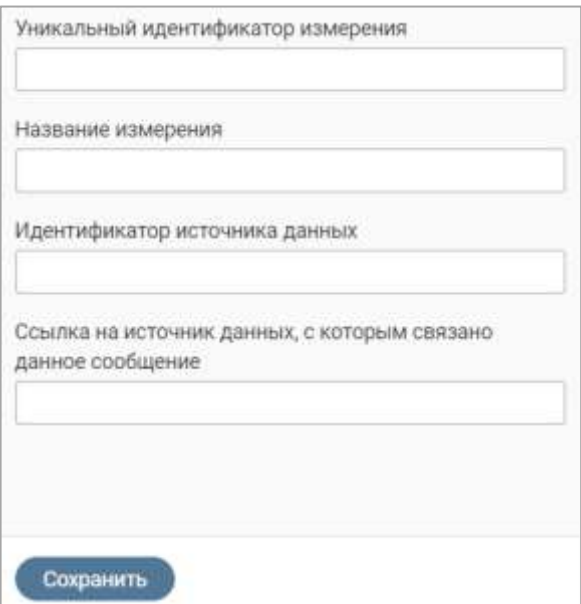

Рисунок 15 – Форма добавления измерения

<span id="page-15-0"></span>**Для редактирования значения** нажмите « » в его строке, внесите необходимые изменения в открывшуюся форму (аналогичную форме добавления – [Рисунок 15\)](#page-15-0) и нажмите кнопку « $\left| \begin{array}{cc} \text{Coxpahw1b} & \text{N.} \end{array} \right|$ 

**Для удаления значения** нажмите « » в его строке, в открывшемся меню выберите действие «Удалить» и подтвердите его, нажав « » в открывшемся окне уведомления.

В таблице «Ошибки обработки данных» отображаются сведения об ошибках, возникших при отправке выборочного запроса (см. п. [2\)](#page-11-0).

**Для просмотра ошибки обработки данных** [\(Рисунок 16\)](#page-15-1) нажмите «<sup>•</sup>» в ее строке.

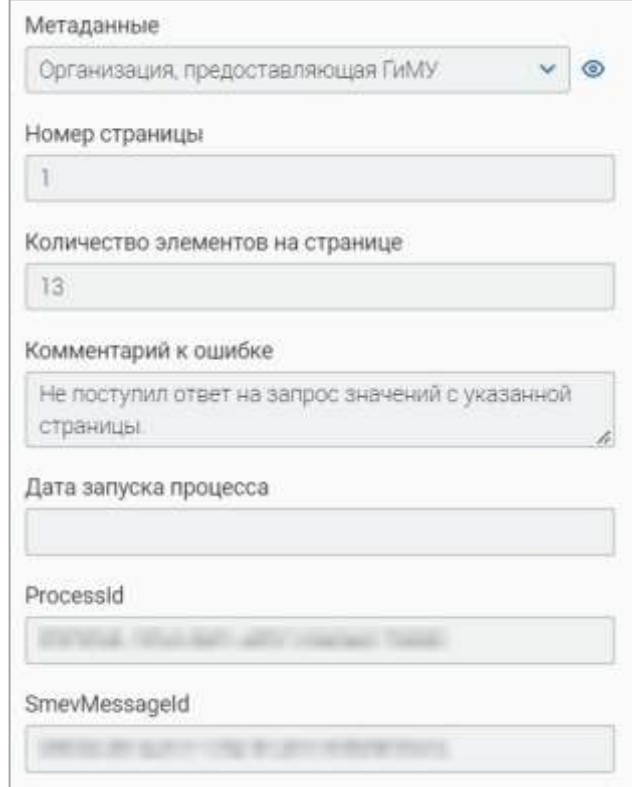

<span id="page-15-1"></span>Рисунок 16 – Форма просмотра ошибки обработки данных

## <span id="page-16-0"></span>**4 ИМПОРТ ЗНАЧЕНИЙ ПО МЕТАДАННЫМ**

В разделе доступен импорт значений метаданных из файла формата CSV.

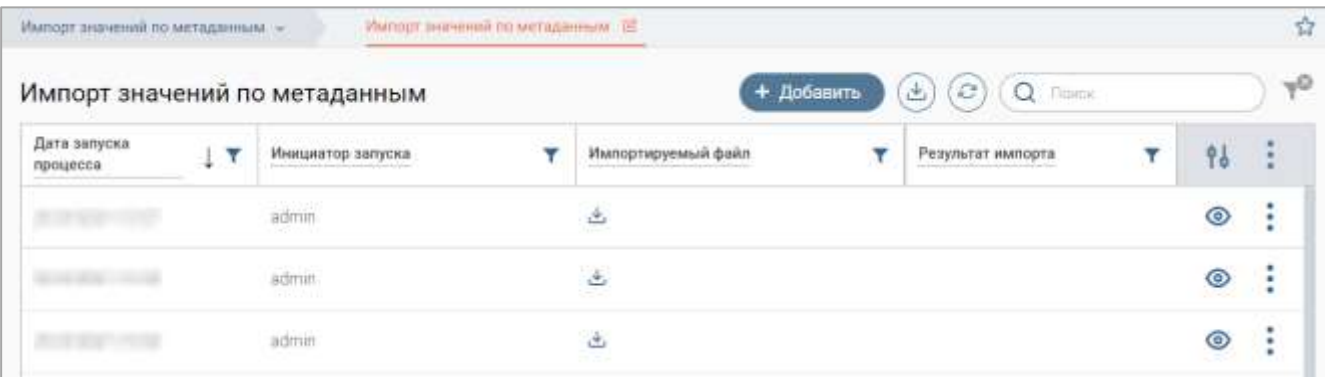

Рисунок 17 – Раздел «Импорт значений по метаданным»

Файл импорта должен содержать следующие столбцы:

- uuid уникальный идентификатор записи;
- Name наименование услуги или ведомства;
- $\bullet$  UID код ФРГУ;
- UIDIndicator код метаданных в системе: GM\_ORG ведомство; GM\_SERVICE услуга.

Для импорта значений нажмите « <sup>+ добавить » над таблицей подраздела, в открывшейся</sup> форме [\(Рисунок 18\)](#page-16-1) приложите файл, содержащий импортируемые метаданные, и нажмите кнопку « <sup>Сохранить</sup> » – в таблице раздела отобразится запись о запущенном процессе импорта.

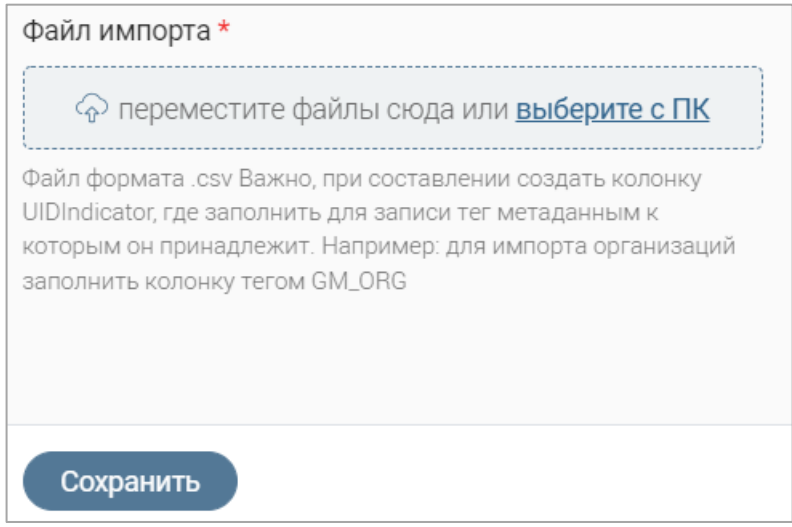

Рисунок 18 – Форма импорта значений

<span id="page-16-1"></span>По завершении обработки результат импорта отобразится в одноименном столбце.